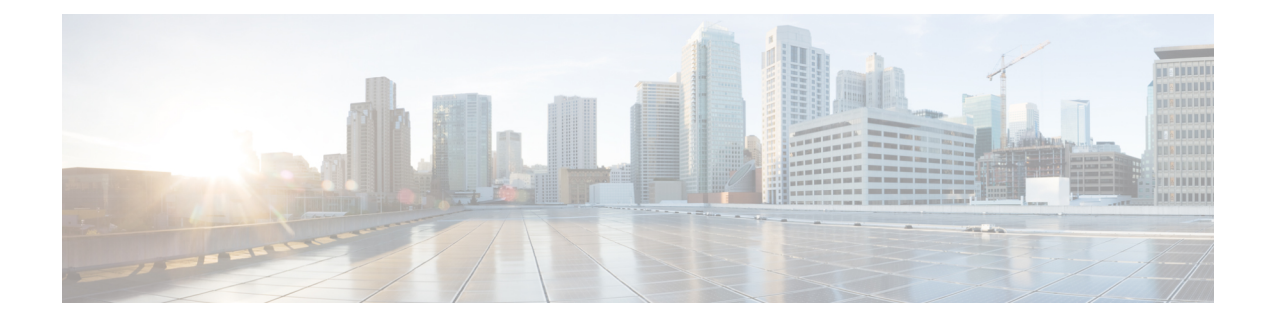

# **IP Interfaces and Accessing the Appliance**

This chapter contains the following sections:

- IP Interfaces and Accessing the [Appliance,](#page-0-0) on page 1
- IP [Interfaces,](#page-0-1) on page 1

# <span id="page-0-0"></span>**IP Interfaces and Accessing the Appliance**

You can access any IP interface you create on a Cisco Content Security appliance through a variety of services. By default, the following services are either enabled or disabled on each interface:

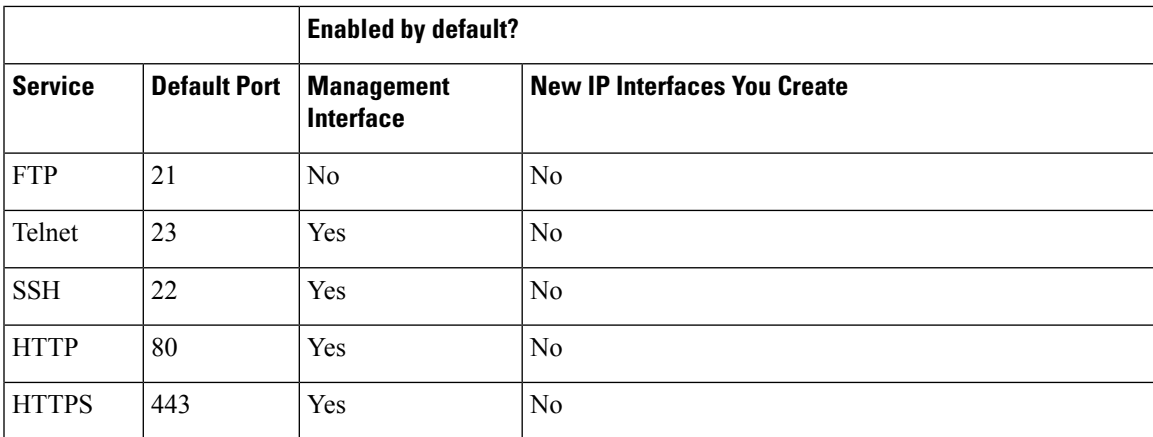

**Table 1: Services Enabled by Default on IP Interfaces**

# <span id="page-0-1"></span>**IP Interfaces**

An IP interface contains the network configuration data needed for an individual connection to the network. You can configure multiple IP interfaces to a physical Ethernet interface. You can also configure access to the spam quarantine via an IP interface. For email delivery and Virtual Gateways, each IP interface acts as one Virtual Gateway address with a specific IP address and hostname. You can also "join" interfaces into distinct groups (via the CLI), and the system will cycle through these groups when delivering email. Joining or grouping Virtual Gateways is useful for load-balancing large email campaigns across several interfaces. You can also create VLANs, and configure them just as you would any other interface (via the CLI). For more information, see the "Advanced Networking" chapter in the user guide or online help for your Email Security appliance.

### **Configuring IP Interfaces**

The Management Appliance > Network > IP Interfaces page (and interface config command) enables you to add, edit, or delete IP interfaces.

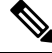

**Note**

You cannot change the name or Ethernet port associated with the Management interface on the Security Management appliance. Further, the Security Management appliance does not support all of the features discussed below (Virtual Gateways, for example).

The following information is required when you configure an IP interface:

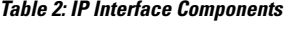

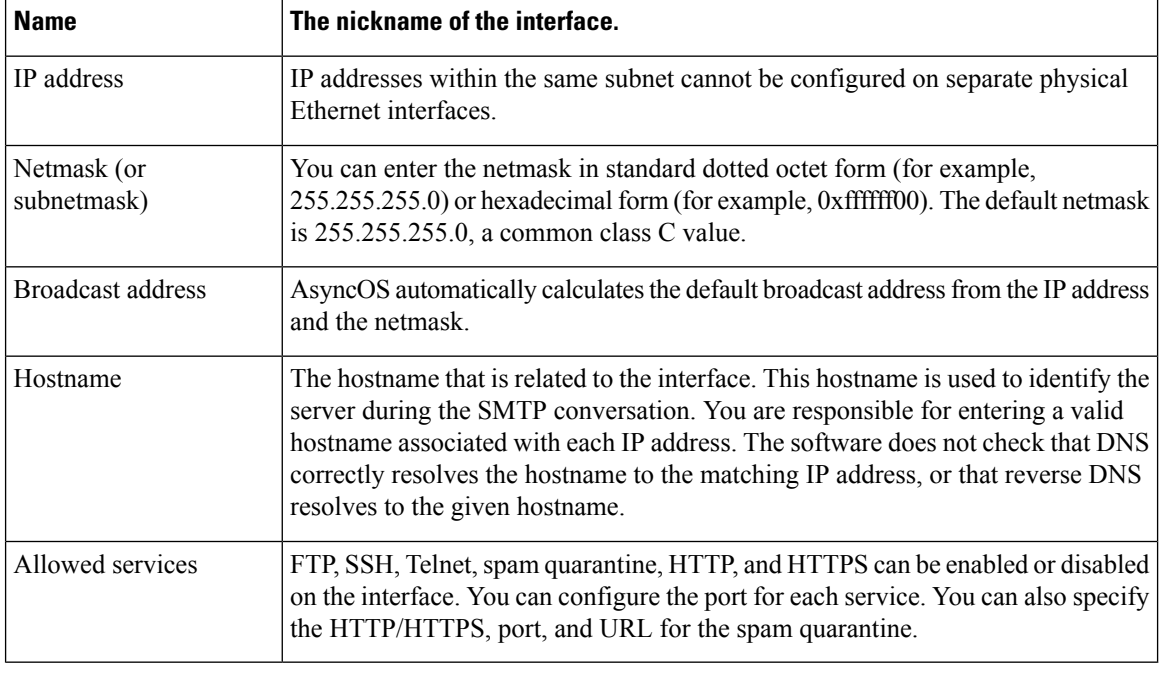

If you have completed the System Setup Wizard as described in Setup, Installation, and Basic [Configuration](b_sma_admin_guide_13_8_1_chapter2.pdf#nameddest=unique_8) and committed the changes, the Management interface should already be configured on the appliance. **Note**

#### **Creating IP Interfaces Using the GUI**

**Step 1** [New Web Interface Only] On the Security Management appliance, click to load the legacy web interface.

**Step 2** Choose **Management Appliance > Network > IP Interfaces**.

Ш

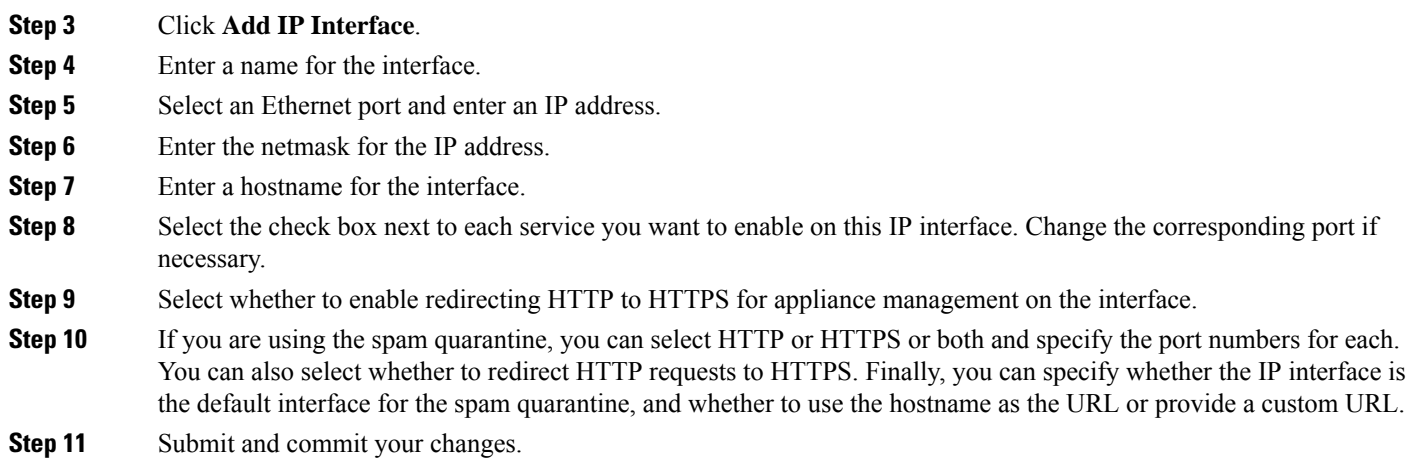

## **Accessing the Appliance via FTP**

### $\sqrt{ }$

By disabling services via the Management Appliance > Network > IP Interfaces page or the interfaceconfig command, you can disconnect yourself from the GUI or CLI, depending on how you are connected to the appliance. Do not disable services with this command if you are not able to reconnect to the appliance using another protocol, the Serial interface, or the default settings on the Management port. **Caution**

- **Step 1** [New Web Interface Only] On the Security Management appliance, click to load the legacy web interface.
- **Step 2** Choose **Management Appliance** > **Network** > **IP Interfaces** page (or the interfaceconfig command) to enable FTP access for the interface.

**Note** Remember to commit your changes before moving on to the next step.

**Step 3** Access the interface via FTP. Ensure you are using the correct IP address for the interface.

Example: ftp 192.168.42.42

Many browsers also allow you to access interfaces via FTP.

Example: ftp://192.10.10.10

**Step 4** Browse to the directory for the specific task you are trying to accomplish. After you have accessed an interface via FTP, you can browse the following directories to copy and add ("GET" and "PUT") files. See the following table.

#### **Table 3: Directories Available for Access**

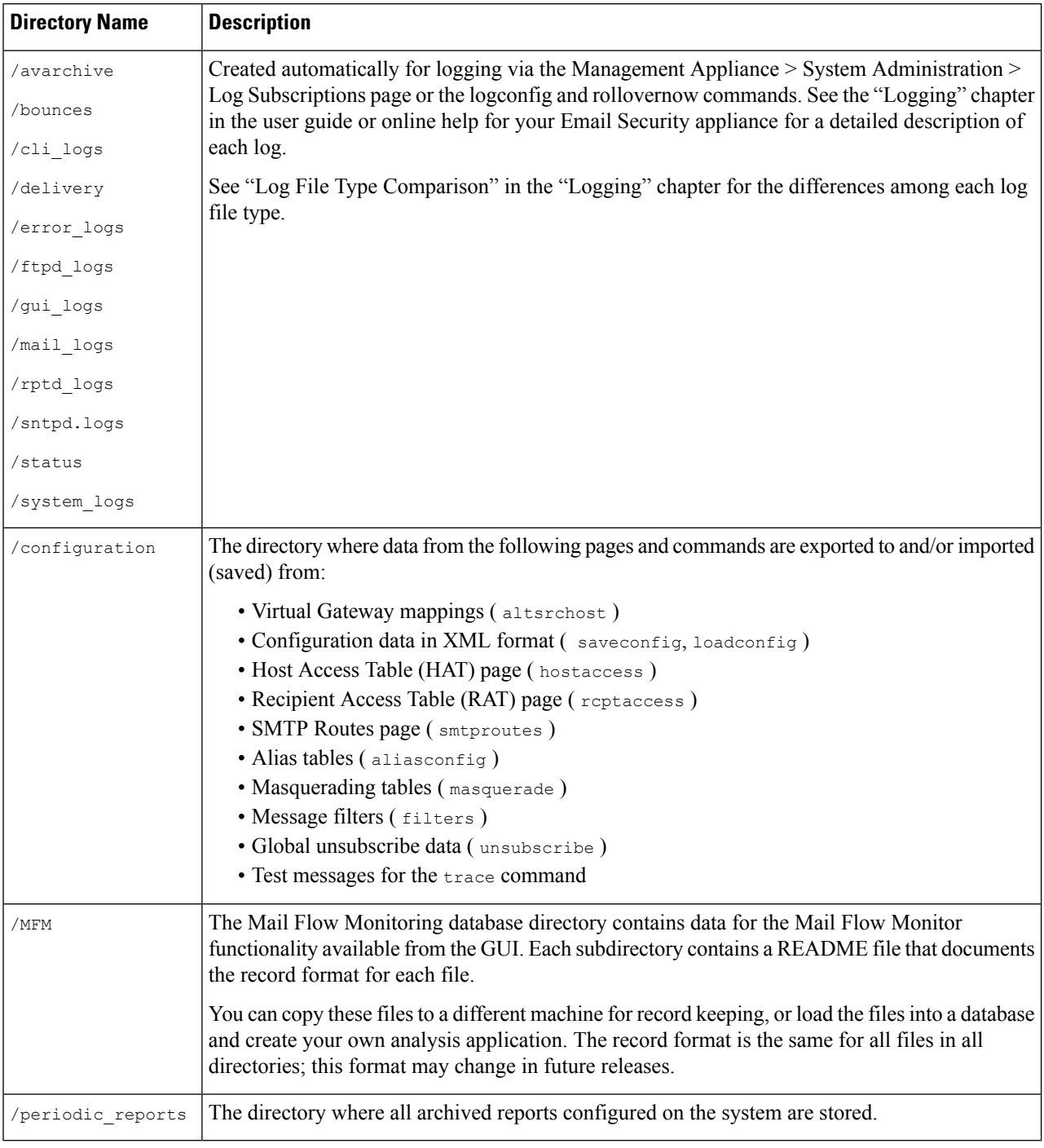

#### **Step 5** Use your FTP program to upload and download files to and from the appropriate directory.

### **Secure Copy (scp) Access**

If your client operating system supports a secure copy  $( \text{ sep } )$  command, you can copy files to and from the directories listed in the table *Directories Available for Access*. For example, in the following example, the file /tmp/test.txt is copied from the client machine to the configuration directory of the appliance with the hostname mail3.example.com .

**Note**

The command prompts for the user's passphrase ( admin ). This example is shown for reference only; your operating system's implementation of secure copy may vary.

```
% scp /tmp/test.txt admin@mail3.example.com:configuration
The authenticity of host 'mail3.example.com (192.168.42.42)' can't be established.
DSA key fingerprint is 69:02:01:1d:9b:eb:eb:80:0c:a1:f5:a6:61:da:c8:db.
Are you sure you want to continue connecting (yes/no)? yes
Warning: Permanently added 'mail3.example.com ' (DSA) to the list of known hosts.
admin@mail3.example.com's passphrase: (type the passphrase)
test.txt 100% |****************************| 1007 00:00
%
```
In this example, the same file is copied from the appliance to the client machine:

```
% scp admin@mail3.example.com:configuration/text.txt .
admin@mail3.example.com's passphrase: (type the passphrase)
test.txt 100% |****************************| 1007 00:00
```
You can use secure copy (scp) as an alternative to FTP to transfer files to and from the content security appliance.

Only users in the operators and administrators group can use secure copy ( scp ) to access the appliance. For more information, see About [Reverting](b_sma_admin_guide_13_8_1_chapter16.pdf#nameddest=unique_789) to an Earlier Version of AsyncOS. **Note**

### **Accessing via a Serial Connection**

If you are connecting to the appliance via a serial connection, use the following information for the console port.

Complete information about this port is in the hardware installation guide for your appliance.

#### **Related Topics**

• [Documentation](b_sma_admin_guide_13_8_1_appendix5.pdf#nameddest=unique_386)

#### **Pinout Details for the Serial Port in 80- and 90- Series Hardware**

**Figure 1: Pinout Details for the Serial Port in 80- and 90- Series Hardware**

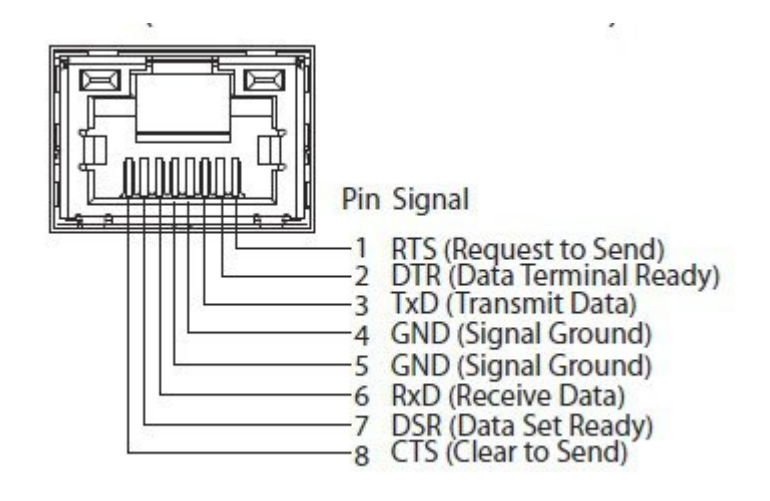

#### **Pinout Details for the Serial Port in 70-Series Hardware**

The following figure illustrates the pin numbers for the serial port connector, and the table *Serial Port Pin Assignments* defines the pin assignments and interface signals for the serial port connector.

**Figure 2: Pin Numbers for the Serial Port**

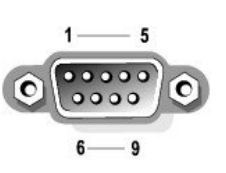

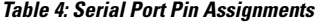

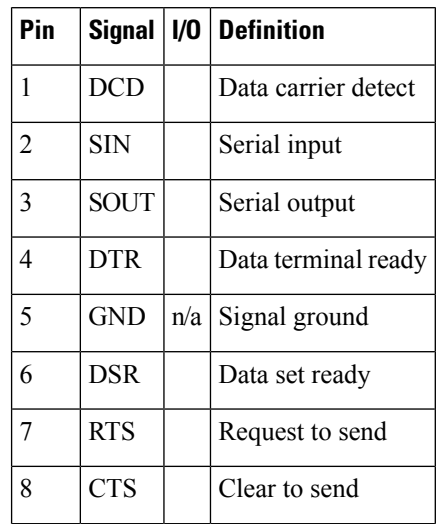

 $\mathbf l$ 

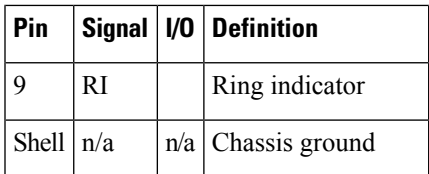

L